# Quick Start Stream it! - RZ solution kit based on RZ/A1-LU

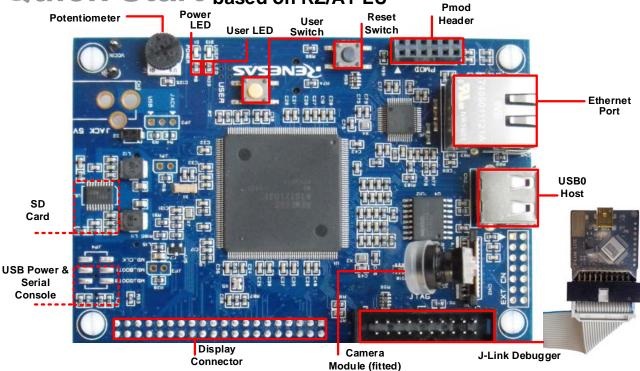

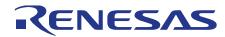

#### 1. Installation

Do not connect the J-Link LITE debugger module until the software support has been installed.

- 1. Insert the DVD into your computer. If you do not have a DVD drive, you can obtain the installation package from the Renesas website.
- 2. The DVD should auto-run, but if this is disabled, navigate to the root of the DVD and open the file "setup.hta". Note: This file is an html page known as the Web interface that allows launching of batch files. You can open the file in a text editor to review the scripts.
- 3. This page contains setup instructions and links to required tools; please install the tools if you do not already have them installed.

#### Note:

Windows<sup>™</sup> 10 / 8.1 / 8 / 7 users may see "User Account Control" dialog box. If applicable, enter the administrator password and click 'Yes'.

The Windows<sup>™</sup> driver signing dialog box may be displayed. Please accept the driver to continue.

#### 2. Connections

- 4. To connect the camera:
  - a. Lift up the dark brown flap on connector CN12 evenly.
  - b. Slide the flex cable into the connector (make sure to insert it in the correct direction; see photo above).
  - c. Push the flap down again to secure the camera module.
  - d. Remove the plastic cover from the camera lens.
- 5. Connect the J-Link LITE to the Stream it! board's JTAG connector and then to your PC.
- 6. Connect the Ethernet cable from the Stream it! board's RJ45 connector to your network.

7. Connect a USB cable from PC to the mini B connector on the underside of the board. The board will power up.

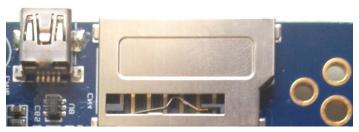

- 8. In Control Panel, open the "Devices and Printers" page to identify the COM port number assigned to the board.
- Open a serial terminal program to connect to the board's console output. Recent versions of Windows™ do not include a serial terminal program. Renesas cannot provide any recommendations; however, we have tested PuTTY, TeraTerm with this product. Other terminal programs are available.

## 3. Running the Demonstrations

- 10. The demonstrations assume that your network is configured for DHCP and an internet connection is configured.
  - a. If your network cannot support this configuration, please see the support section below for fixed IP configuration.
- 11. On the Web Interface, (see 2) select the "Demos" tab.
- 12. Select one of the Demonstrations presented.
- 13. Follow the instructions on the page. Detailed instructions for each application are included in an associated Application Note.

## 4. Next Steps

- 14. When you have experienced the demonstrations, to go further by reviewing the code and making any changes, please return to the "Setup" tab.
- 15. Press the Install e<sup>2</sup> studio button, and the installation of the tools and demonstration source code will begin.
- 16. Please refer to "description.txt" in each sample project for sample code specification and operating procedure.
- 17. The Hardware Manual supplied with this Stream it! kit is current at the time of publication. Please check for any updates to the manual from the Renesas website.
- 18. To learn more on how to use  $e^2$  studio, open the program's help files by using Help > Help Contents.

## 5. Support

- 19. The following steps are only required if you are unable to connect to a DHCP internet connection.
- 20. To specify a fixed IP in the demonstrations, see the application note for the specific demonstration.
- 21. To use the demonstrations locally and test the Stream it! kit, you will need to allocate a fixed IP for your PC.
- 22. Please follow the procedure below.
- 23. Disconnect your PC from the network.
- 24. Open your PC network properties control.
- 25. Select TCP/IPv4 properties.
- 26. Make a note of the current fixed IP settings. If you change them, you will need to return them to the original settings when you have finished.
- 27. This example uses 192.168.0.1 as the PC address; you should select an appropriate address in your network.

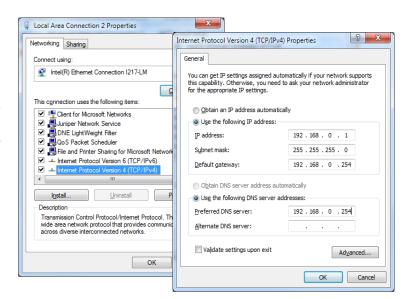

Online technical support and information is available at: https://www.renesas.com/

#### **Technical Contact Details**

America: <u>techsupport.america@renesas.com</u>

Europe: <a href="https://www.renesas.com/en-eu/support/contact.html">https://www.renesas.com/en-eu/support/contact.html</a>

Global & Japan: https://www.renesas.com/support/contact.html

© 2017 Renesas Electronics Europe Limited. All rights reserved

© 2017 Renesas Electronics Corporation. All rights reserved.

© 2017 Renesas System Design Co., Ltd. All rights reserved.

Website: https://www.renesas.com/

### **X-ON Electronics**

Largest Supplier of Electrical and Electronic Components

Click to view similar products for Development Boards & Kits - ARM category:

Click to view products by Renesas manufacturer:

Other Similar products are found below:

SAFETI-HSK-RM48 PICOHOBBITFL CC-ACC-MMK-2443 TWR-MC-FRDMKE02Z EVALSPEAR320CPU EVB-SCMIMX6SX
MAX32600-KIT# TMDX570LS04HDK TXSD-SV70 OM13080UL EVAL-ADUC7120QSPZ OM13082UL TXSD-SV71
YGRPEACHNORMAL OM13076UL PICODWARFFL YR8A77450HA02BG 3580 32F3348DISCOVERY ATTINY1607 CURIOSITY
NANO PIC16F15376 CURIOSITY NANO BOARD PIC18F47Q10 CURIOSITY NANO VISIONSTK-6ULL V.2.0 80-001428 DEV-17717
EAK00360 YR0K77210B000BE RTK7EKA2L1S00001BE MAX32651-EVKIT# SLN-VIZN-IOT ETTUS USRP B200MINI USB-202
MULTIFUNCTION DAQ DEVICE USB-205 MULTIFUNCTION DAQ DEVICE ALLTHINGSTALK LTE-M RAPID DEV. KIT LV18F V6
DEVELOPMENT SYSTEM READY FOR AVR BOARD READY FOR PIC BOARD READY FOR PIC (DIP28) EVB-VF522R3
AVRPLC16 V6 PLC SYSTEM MIKROLAB FOR AVR XL MIKROLAB FOR PIC L MINI-AT BOARD - 5V MINI-M4 FOR STELLARIS
MOD-09.Z BUGGY + CLICKER 2 FOR PIC32MX + BLUETOOT 1410 LETS MAKE PROJECT PROGRAM. RELAY PIC LETS MAKE-VOICE CONTROLLED LIGHTS LPC-H2294